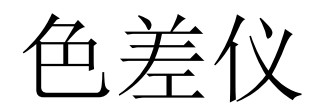

编码: 86175 使用说明书 V2.2

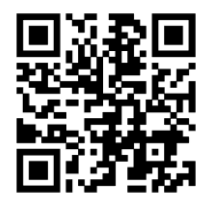

APP 安装二维码 <https://www.linshangtech.cn/a/170/>

### 使用前请仔细阅读使用说明书,并妥善保管

## 一、 仪器简介

该仪器是一款大口径手持式色差仪, 测量孔径 20mm, 专业用于纺织布料、皮革皮具、木料家具, 肉类 等有纹理或表面粗糙材料的颜色测量。仪器选用 3.5 英寸 IPS 彩屏加电容触摸屏的搭配,具有极佳的操作体 验。仪器内部集成多本色卡,能对测量的颜色快速匹配出最接近的色卡编号。仪器同时具有色差对比功能, 色差阈值可设置,多种色差公式可选择,可实现 QC 快速检测。还可以连接手机 APP 进行颜色测量和分享, 而且还搭配功能强大的 PC 软件,满足客户不同需求。

#### 产品符合标准:

JJG 595-2002 测色色差计检定规程

- GB/T 3978-2008 标准照明体和几何条件
- GB/T 7921-2008 均匀色空间和色差公式
- GB/T 11186.1-1989 涂膜颜色的测量方法 第一部分:原理
- GB/T 11186.2-1989 涂膜颜色的测量方法 第二部分:颜色测量
- GB/T 11186.3-1989 涂膜颜色的测量方法 第三部分 色差计算
- GB/T 19437-2004 印刷图像的光谱测量和色度计算

## 二、 技术参数

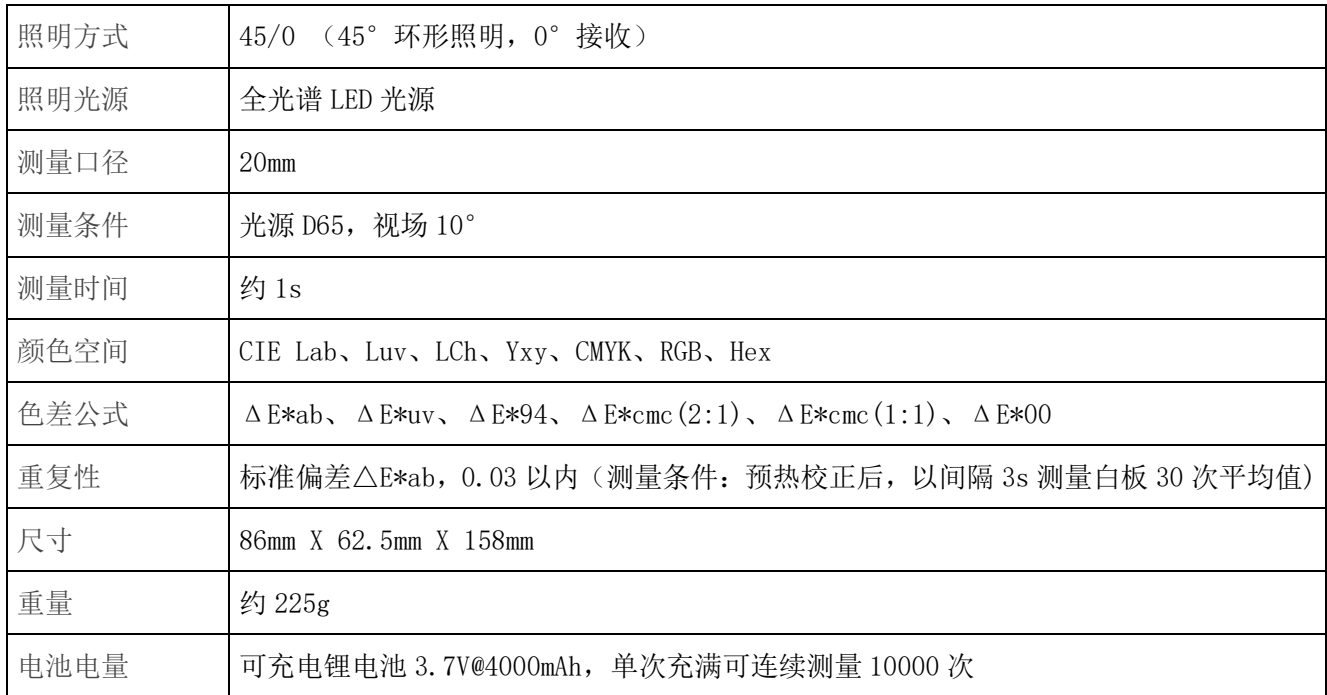

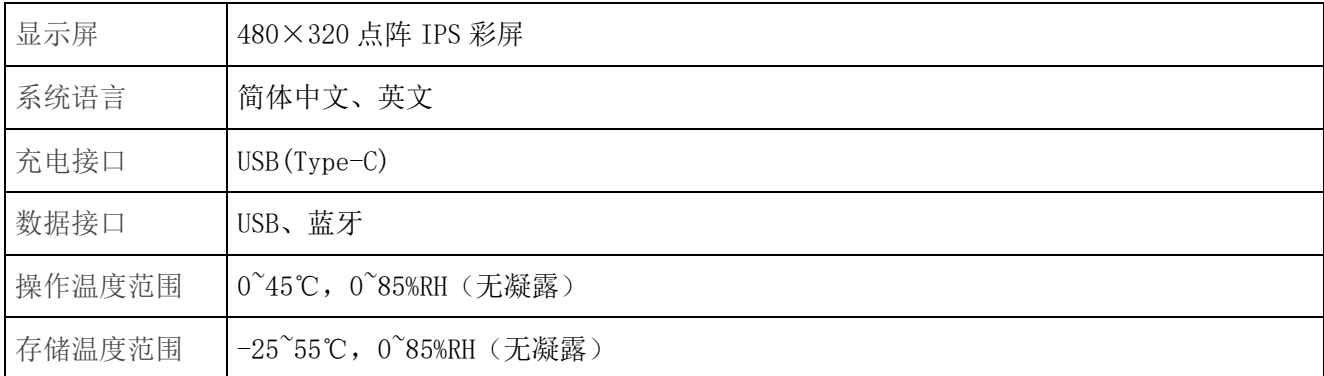

## 三、 仪器特点

- 1. 20mm 测量孔径,适用于表面有纹理、表面粗糙材料的颜色测量。
- 2. 采用 3.5 英寸电容触摸屏,具有良好的人机交互界面,操作极其方便。
- 3. 内含多本电子色卡,快速匹配出最接近的色卡编号,色卡匹配准确率大于 90%。
- 4. 具有 OC 检测功能, 色差阈值可设置, 多种色差公式可选。
- 5. 多种颜色空间可选,方便多种需求的颜色测量。
- 6. 超大存储空间,可以存储 1000 个颜色和 1000 条色差对比记录。
- 7. 可以连接 APP 使用,在 APP 上实现颜色共享。
- 8. 搭配 PC 软件,具有更强的色差统计分析功能,同时能导入导出仪器存储数据。
- 9. 仪器内置补偿光路,数值稳定,允许长周期校准。
- 10. 内置可充电锂电池,单次充满可连续测量 10000 次。

## 四、 仪器操作

## **1.** 开机**/**关机

开机:短按仪器背后按键开机。

关机:长按仪器按键关机或点击菜单栏"关机"进行关机;如果设置了自动关机,仪器无操作的时间大于 设置自动关机时间时将自动关机。手机连接蓝牙时,30 分钟无操作自动关机。

## **2.** 设备校准

进入"设备校准"界面后。用户可根据校准动画提示进行校准操作,也可以跳过校准,仪器长时间未使用 时,建议校准。在校准界面还可以进行语言设置,如当前是中文显示,点击"English"切换为英文;如当 前是英文显示,点击"中文"切换为中文。

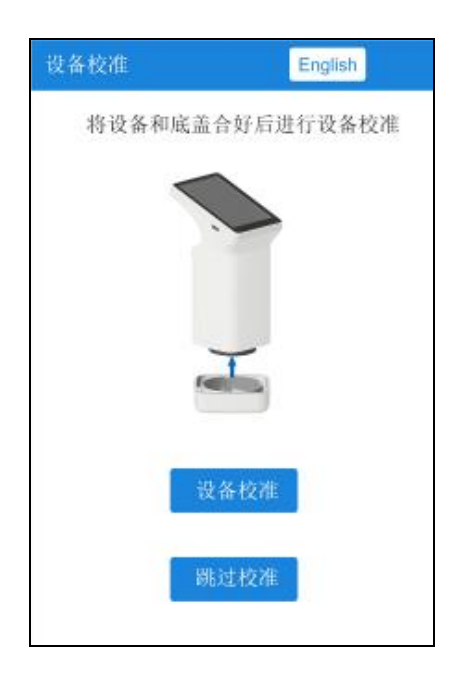

如果提示校准失败,有可能的原因如下:

- ⚫ 底盖没有合好;
- ⚫ 底盖上的标准板太脏,需要清洁;
- ⚫ 光源衰减导致不能正常使用,需要返厂检测维修;

# **3.** 测量

进入测量主界面,测量模式有"色差对比"和"颜色测量"两种。可以点击屏幕下方的按钮进行切换,选 中后按钮字体变成蓝色。

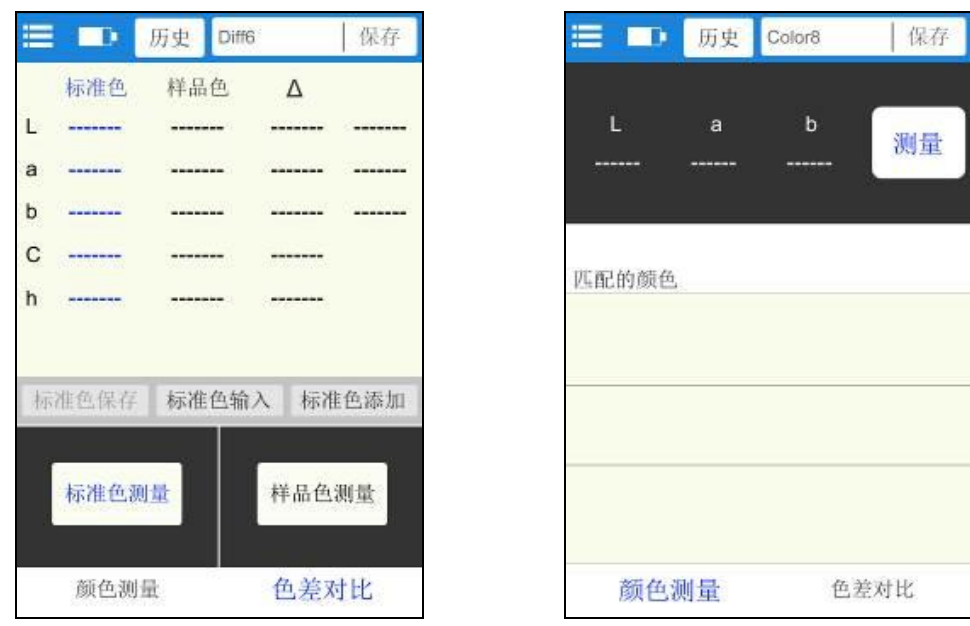

### (1) 色差对比

在色差对比测量界面,点击"标准色测量"按钮,当前测量值作为标准色。点击"样品色测量"按钮,当 前测量值作为样品色。如果短按仪器按键,也将进行一次颜色测量,本次测量值将替换掉上一次的测量数 据。

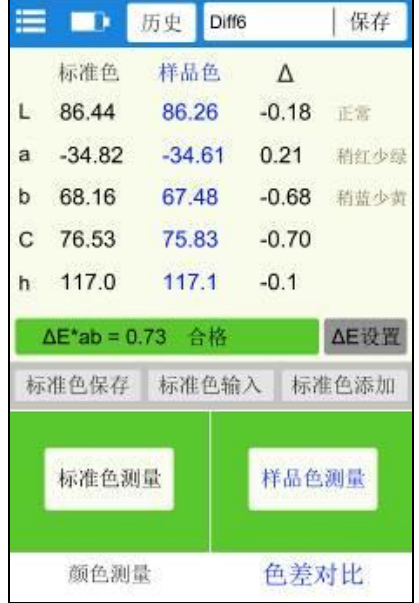

当测量或者添加了标准色,又测量了样品色,就会对两个颜色进行色差计算。色差对比结果一般有以下三 种判定:

#### ◆ **LabCh** 差值

LabCh 差值Δ是样品色数据减去标准色数据,并由 ΔL、Δa、Δb 判断两者之间的偏色方向。

#### ◆ **ΔE** 的值

ΔE 的值是根据选定的色差公式进行计算的结果。

#### ◆ **QC** 检测

OC 检测适用于生产过程中的色差检测,如果计算出的ΔE 大于设置的阈值, 就显示"不合格", 判定区域显示红色;如果计算出的 ΔE 小于等于设置的阈值, 就显示"合格", 判定区域显示绿色。

完成色差对比后可进行以下操作:

#### ● 保存

用户如需保存测量的对比结果,可点击右上角"保存"进行色差对比记录保存。保存的名称可以使用仪器 默认名称,也可以手动输入。

#### ● 历史

用户如需查看保存的对比结果,可点击"历史"查看色差对比记录,进入历史界面可以左右滑动查看下一 条记录。

#### ⚫ **ΔE** 设置

设置 ΔE 计算的公式和 QC 检测的阈值。

#### ● 标准色保存

用户如需保存标准色用于后期调用,可进行标准色保存,标准色保存在"我的颜色"中。

#### ● 标准色输入

用户可以手动输入 Lab 值或 LCh 值作为色差对比的标准色。

#### ⚫ 标准色添加

标准色添加是添加"我的颜色"中已测颜色作为标准色。点击"标准色添加"按钮后,跳转到"标准色添 加"界面,点击想要添加的颜色,就将选择的颜色作为标准色并返回测量界面。

#### (2) 颜色测量

在颜色测量界面,短按仪器按键一次或者点击液晶屏上的"测量"按键,触发一次颜色测量。颜色测量后 显示界面如下图:

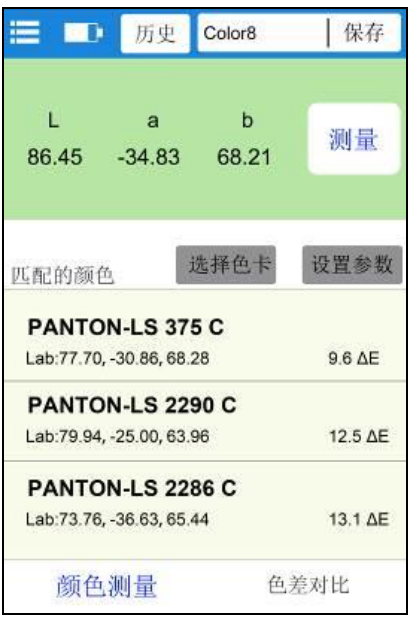

◆ 测试样品的颜色数值: 测量之后测量按键区域会显示测试样品的颜色数据, 数据类型可由用户设置。

◆ 匹配的颜色:根据用户所选用的色卡库,匹配出最接近的三种色卡编号进行显示。

完成测量后可进行以下操作:

#### ● 保存

用户如需保存测量的颜色,可点击右上角"保存"进行颜色保存,颜色保存在"我的颜色"中。保存的名 称可以使用仪器默认名称,也可以手动输入。

#### ⚫ 历史

用户如需查看保存的颜色,可点击"历史"查看我的颜色,进入历史界面可以左右滑动查看下一条记录。

#### ● 选择色卡

选择一组色卡用于颜色测量中的颜色匹配,选定色卡后,只和该色卡中的颜色进行计算匹配,找出最接近 测量色的三种色卡编号。

#### ● 设置参数

选择测量颜色显示的参数。

### **4.** 菜单栏

在测量界面,点击左上角的" "图标弹出菜单栏,有以下几个选项:参数设置、我的颜色、色差历史

2024-03-16 第7页 共14页

记录、设备信息、设备校准、关机。

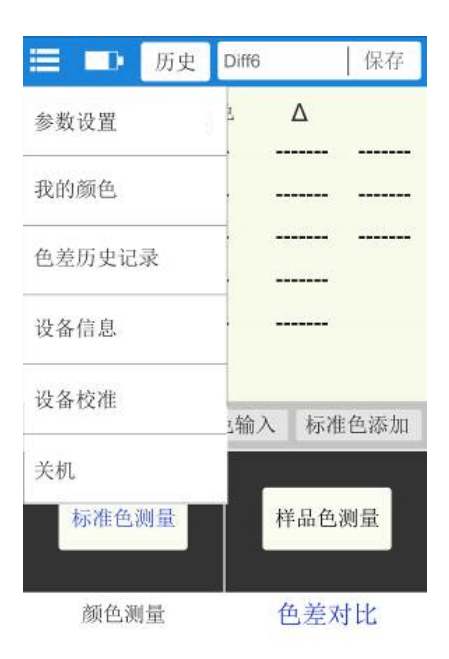

### (1) 参数设置

"参数设置"里的设置项包括:ΔE 设置、选择色卡、颜色参数设置、关机时间设置、语言、恢复默认设置。

#### ⚫ **ΔE** 设置

ΔE 设置包含 ΔE 阈值设置和色差公式选择。色差公式有 ΔE\*ab、ΔE\*uv、ΔE\*94、ΔE\*cmc(2:1)、ΔE\*cmc(1:1)、  $\Delta$ E\*00 共 6 种可选,  $\Delta$ E 阈值是用于合格判定, 阈值可设范围为 0.1-50。

#### ● 选择色卡

选择色卡的目的在于选择一组色卡用于颜色测量界面中的颜色匹配。

#### ● 颜色参数设置

颜色测量界面对应的颜色空间,有 Lab、Luv、LCh、Yxy、CMYK、RGB、Hex 共 7 项参数可选

#### ● 关机时间设置

选择是否自动关机和关机时间的设置,自动关机时间可设范围为 1-30 分钟。

#### ● 语言

可设置中英文显示。

#### ⚫ 恢复默认设置

参数设置恢复到出厂选项。

#### (2) 我的颜色

"我的颜色"保存着用户测量的颜色,最多保存 1000 个颜色。可以进行滑屏翻页、删除、修改名称、搜索、 查看颜色数据。

#### (3) 色差历史记录

对比历史记录"保存着色差对比的结果。最多保存 1000 条记录,可进行滑屏翻页、删除、修改名称、搜索、 查看对比记录。

#### (4) 设备信息

"设备信息"显示的是仪器的基本信息,包括:设备型号、设备编号、生产日期、标定日期、电池电量、 软件版本、系统状态。

#### (5) 校准设备

仪器返回到设备校准界面,可随时进行校准操作。

#### (6) 关机

点击"关机",仪器关机。

## 五、 蓝牙连接

# **1. APP** 安装

色差仪 APP 支持 7.0 及以上安卓操作系统或 7.0 及以上 iOS 系统,选择下面其中一种方法安装:

(1) 用手机浏览器或者微信扫描封面二维码,按提示下载并安装 LScolor。

(2) 从 iOS 应用市场或 Google Play 应用市场搜索"LScolor",按提示下载并安装 LScolor。

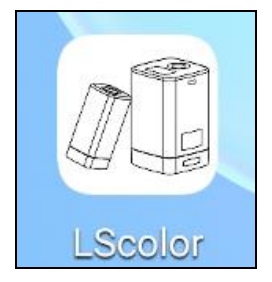

安装完成后 APP 图标

#### 注意事项:

安装过程中或第一次安装后打开 APP,手机会提示权限设置,客户需全部设置成允许,否则会出现 APP 不 能搜索到设备,将无法使用 APP。

### **2.** 设备连接

仪器开机,打开 APP 软件,首先显示 LOGO 界面。LOGO 显示 3 秒后,进入"连接设备"界面并自动开 始搜索蓝牙设备,搜索到的设备会显示在界面下方,点击与仪器 SN 号匹配的设备,等待设备连接,连接成 功后会跳转到"校准界面"。

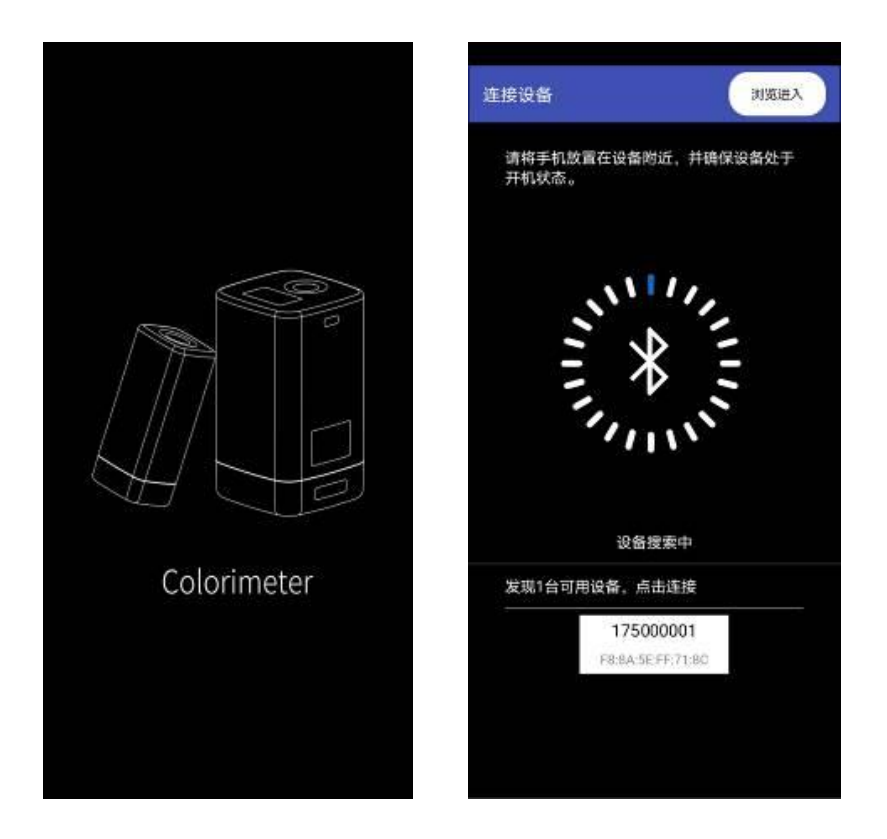

#### 注意事项:

(1). 如出现蓝牙连接错误或连接不上时, 可重启 APP 和仪器, 或在设置界面下关闭/启动蓝牙后再重新连接。 (2).点击"浏览进入"按钮,APP 不连接仪器,可进入 APP 查看历史数据。

### **3. APP** 操作

手机 APP 功能和仪器一样,都具有颜色测量和色差对比测量。在操作上基本一样,唯一不同是 APP 可以实

现颜色分享功能,可以导入导出颜色。

### (1) 颜色分享

颜色分享的方法有以下 2 种:

- A. 在颜色测量界面,测量一个颜色后点击"分享"图标,将测量颜色以图片格式或者数据格式分享出去 (分享的途径有:QQ、微信、邮箱等)。
- B. 在"我的颜色"文件夹下,勾选好需要分享的颜色,点击"分享"图标,将颜色以数据格式分享出去。

#### (2) 颜色导入

用户可以导入别人分享的颜色到自己的 APP 中, 但必需是同一型号仪器测试的颜色, 单个分享的颜色和批 量分享的颜色都可以进行导入。导入颜色的具体方法如下:

以安卓系统微信分享导入举例,在微信上找到需要导入的文件,文件名为"import\_mycolor",长按需要导 入的文件。

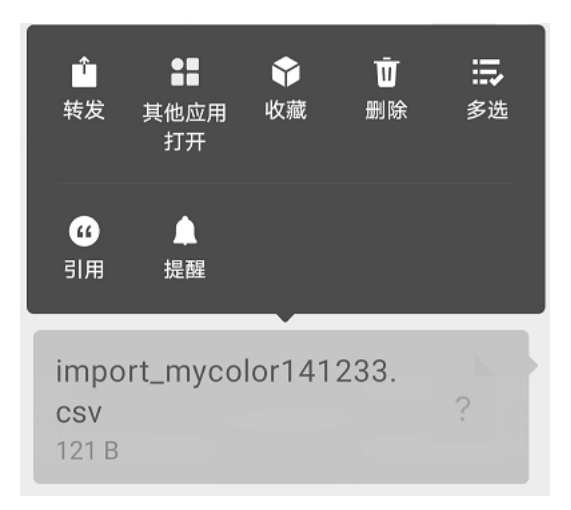

如用 ios 系统, 则需先点击文件并下载, 再选择"用其他应用打开"即可实现数据分享。

A. 如出现上图界面,点击"用其他应用打开",选择色差仪 APP"LScolor",确认后跳转到导入界面, 选择文件夹即可完成导入。

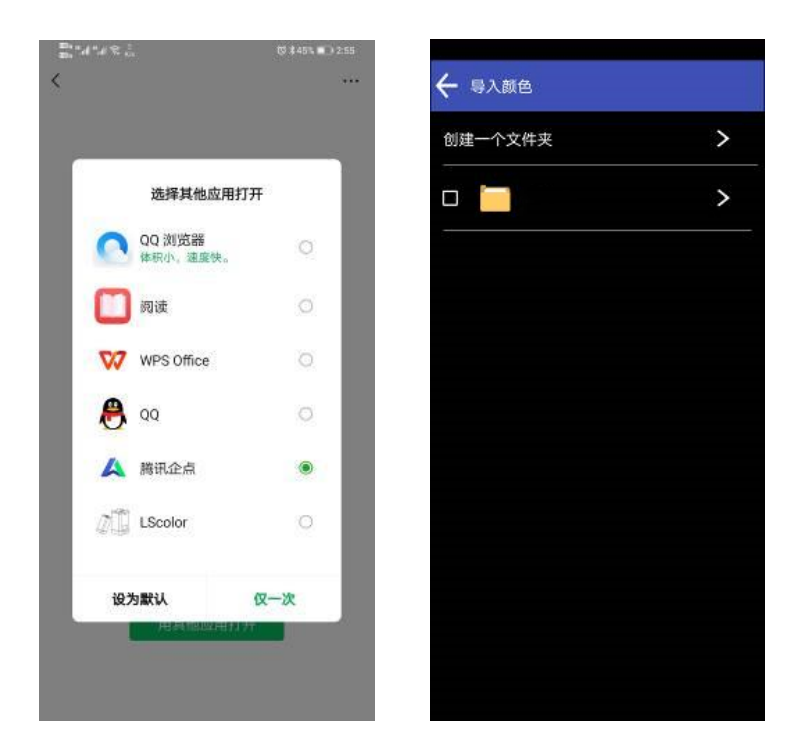

- B. 导入成功会提示"导入成功",点击"确认"后,会显示导入的颜色。导入成功后文件夹下最前面的 记录即为导入的数据。
- C. 型号不匹配会提示"仪器型号不匹配"。需要连接上对应型号的仪器后再进行导入操作。

# 六、 **PC** 软件

通过USB连接电脑,可以使用色差仪PC软件。该软件具有我的颜色读取到电脑、写入我的颜色或标准色卡 库到仪器、色差历史数据读取、色差对比测量、导出色差对比数据到Excel,合格数、不合格数、总数统计, 报表生成和打印等功能。具体操作可参考《色差仪软件操作说明书》。

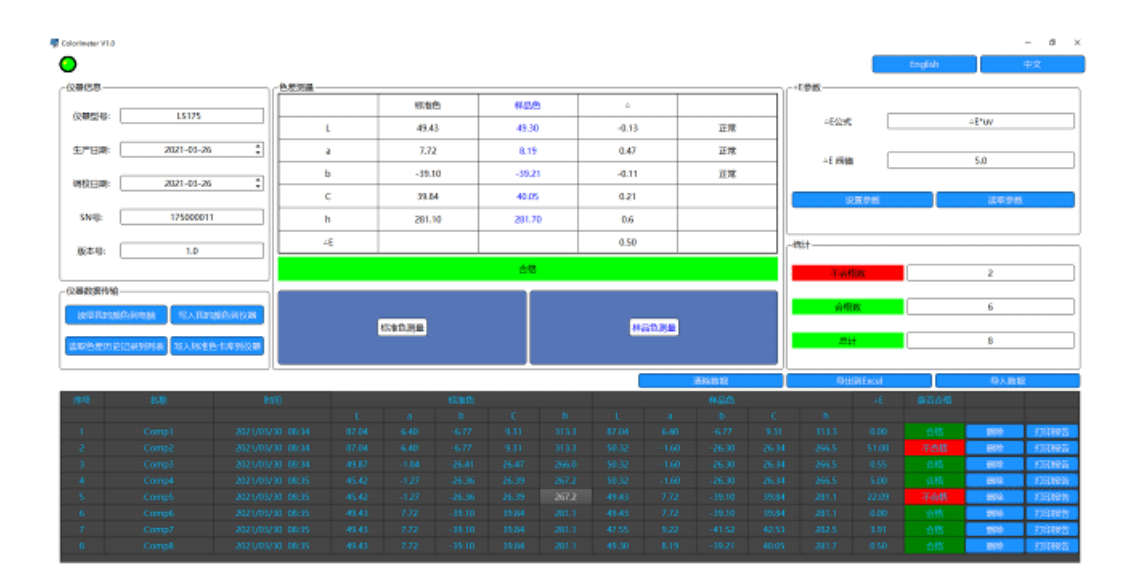

## 七、 注意事项

1. 仪器长时间未使用时,建议进行校准操作后再使用。

- 2. 请确保样品均匀,表面平整清洁,否则会影响测量准确性。
- 3. 底座从主机摘下后应存放在干净的地方,以免标准板污损。
- 4. 不要将任何物体插入仪器对其进行清洁,这样会损坏仪器,影响测量精度和操作安全。
- 5. 仪器电池电量为空时,应及时充电。
- 6. 半年以上不使用仪器,需定期充电来防止电池过度放电损坏。
- 7. 建议校验的周期为一年,公司提供调校服务。
- 8. 由于液晶屏显示有色差,仪器屏幕显示的颜色仅供参考。

# 八、 测量定位板

为了满足一些测量区域需要精准对位的要求,仪器配有测量定位板。

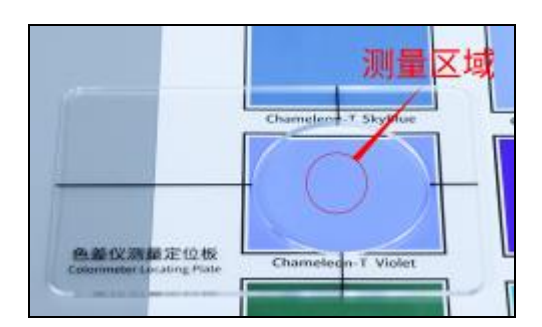

定位孔中心对准测量区域 不可以 化器放入定位孔

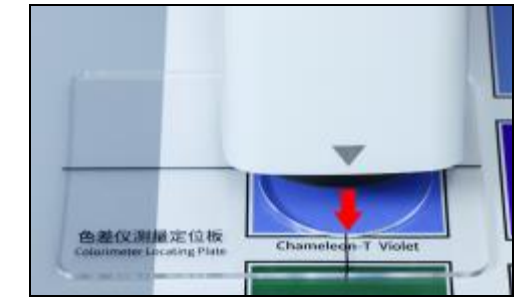

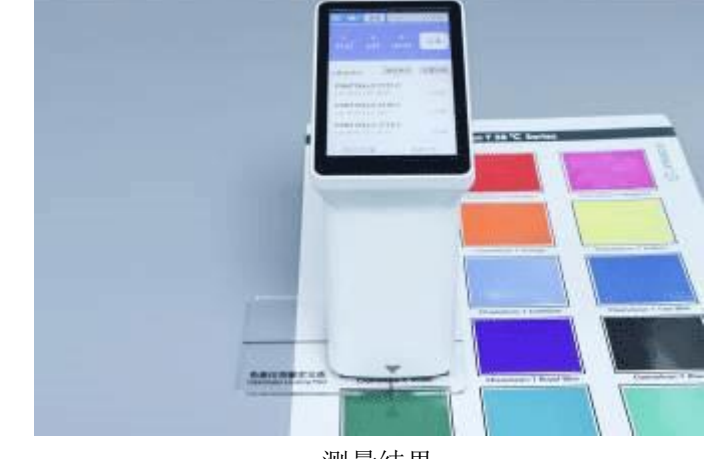

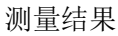

# 九、 包装明细

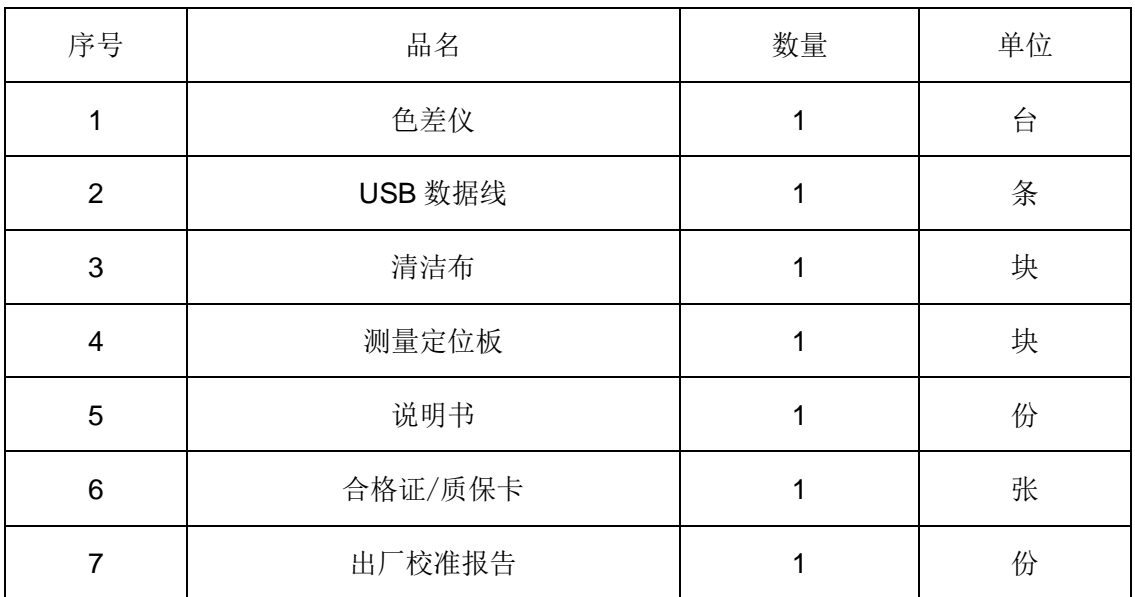

# 十、 售后服务

- 1. 仪器保修期为一年。若仪器出现故障,请用户将整套仪器寄至本公司维修。
- 2. 为用户长期提供零配件,提供终身维修服务。
- 3. 为用户提供仪器校准服务。
- 4. 长期免费提供技术支持。